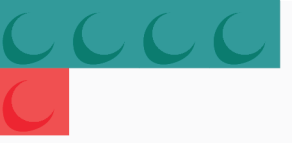

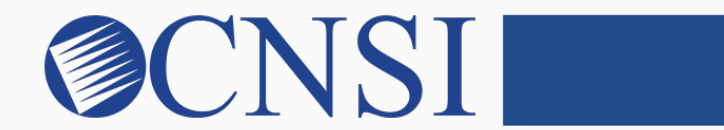

# innovation@work

Hawaii Provider User Registration HOKU Provider User Registration

Hawaii Train-the-Trainer Materials September 17, 2019

innovation@work

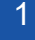

## Setting Up Your Account

Complete the form below. Please write down your User ID and Password.

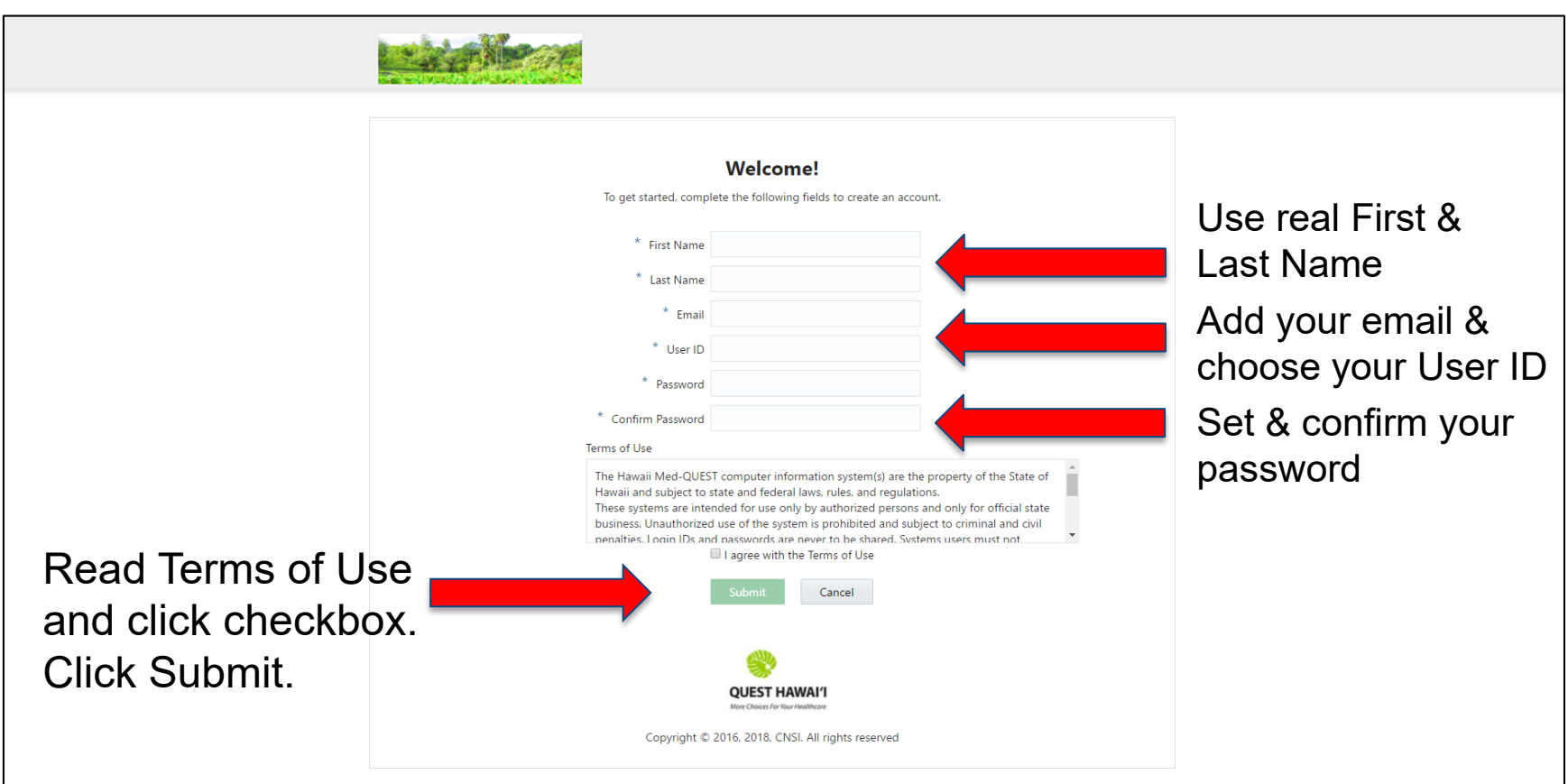

### Completed Screen

An email has been sent to your email address. Please open that email.

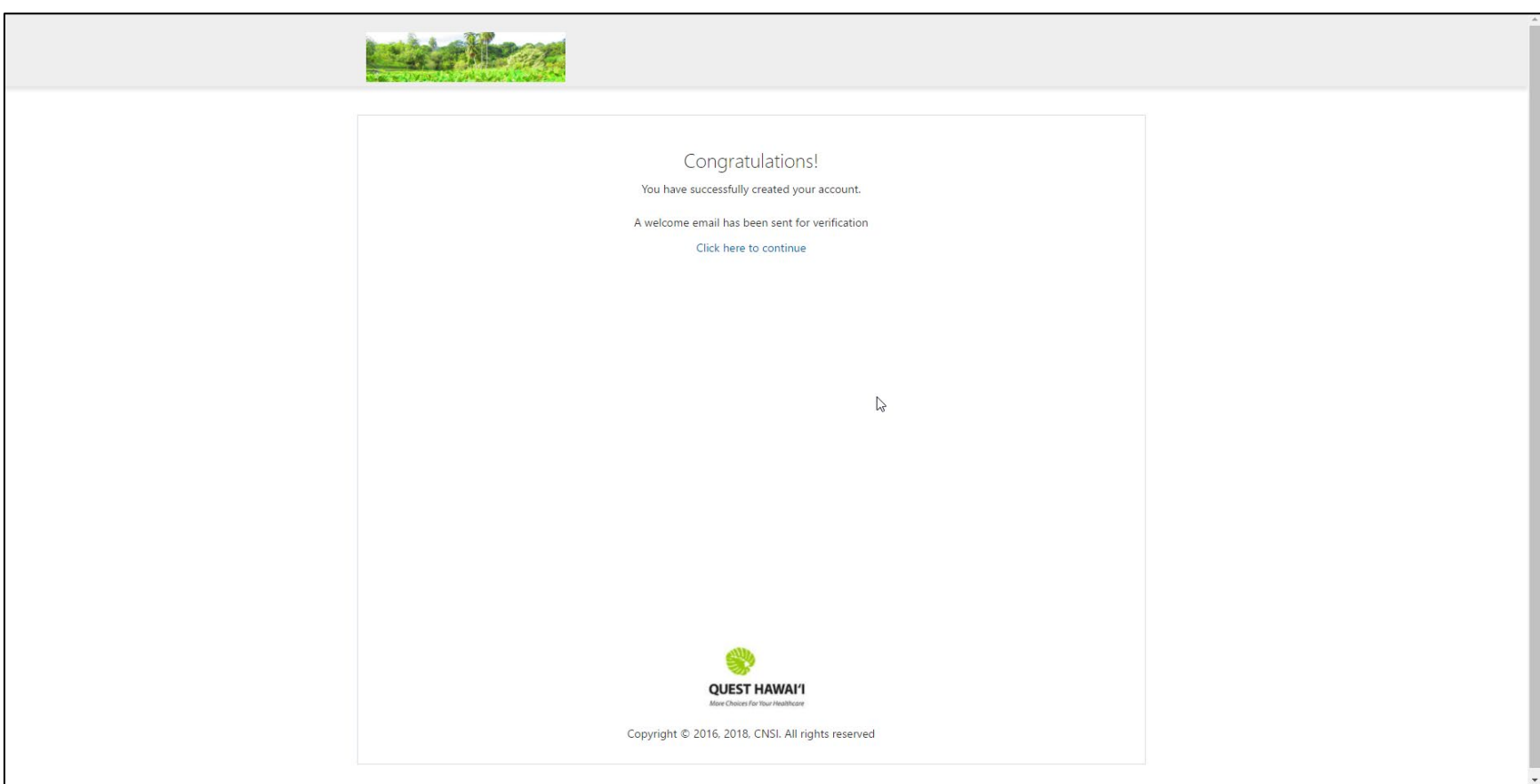

## Verify Your Email Address

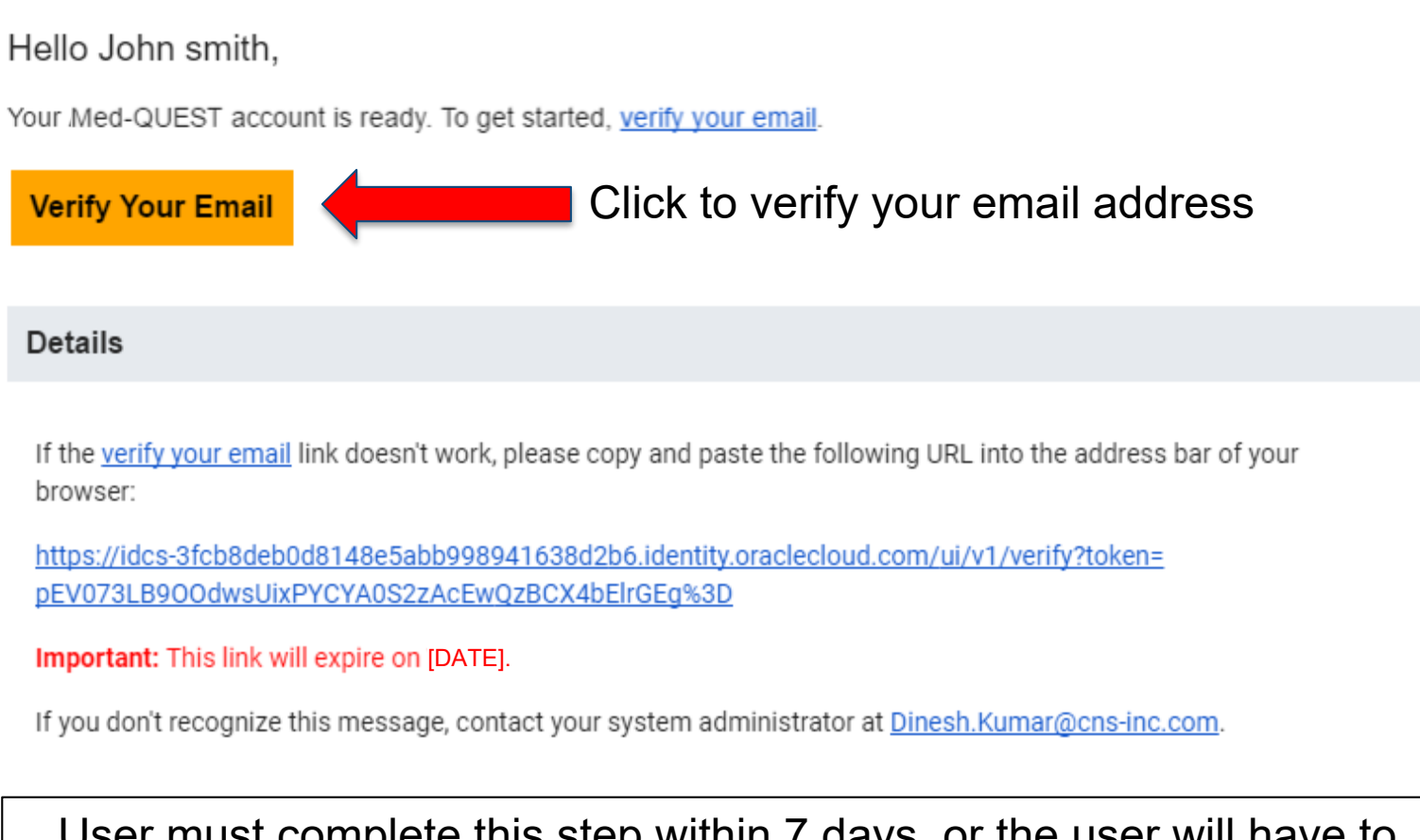

innovation <u>in</u> User must complete this step within 7 days, or the user will have to repeat the set up steps.

## Verification Message

#### Once verified, a message displays to notify you about the verification and to direct you to click the link to continue.

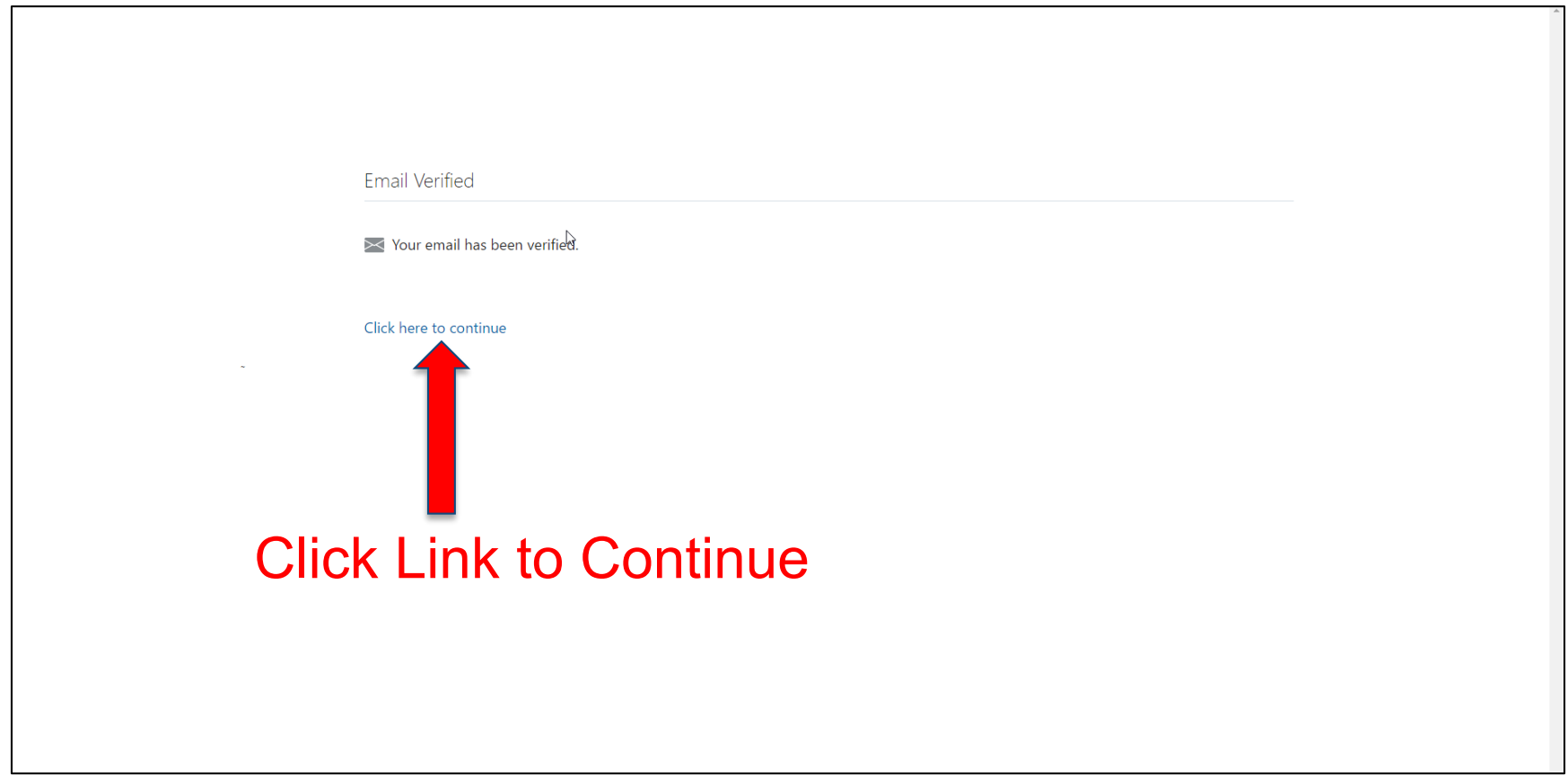

## Landing Page

#### Click the HOKU icon to access the application.

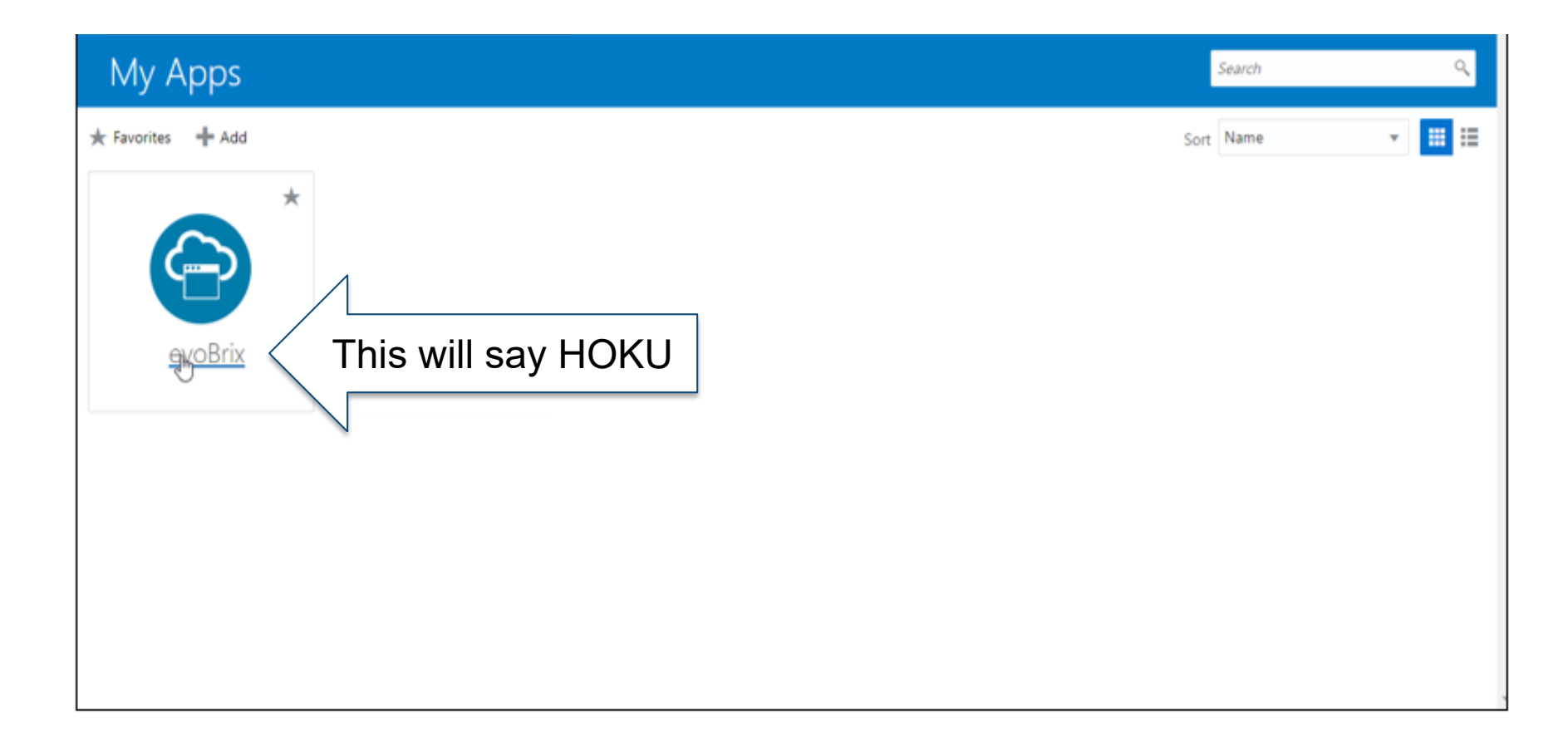

## Terms of Use Page

#### Once reviewed, click the Terms of Use checkbox and then click Continue.

#### Terms of Use

Please review the Terms of Use governing access to this application. You must agree to them to proceed.

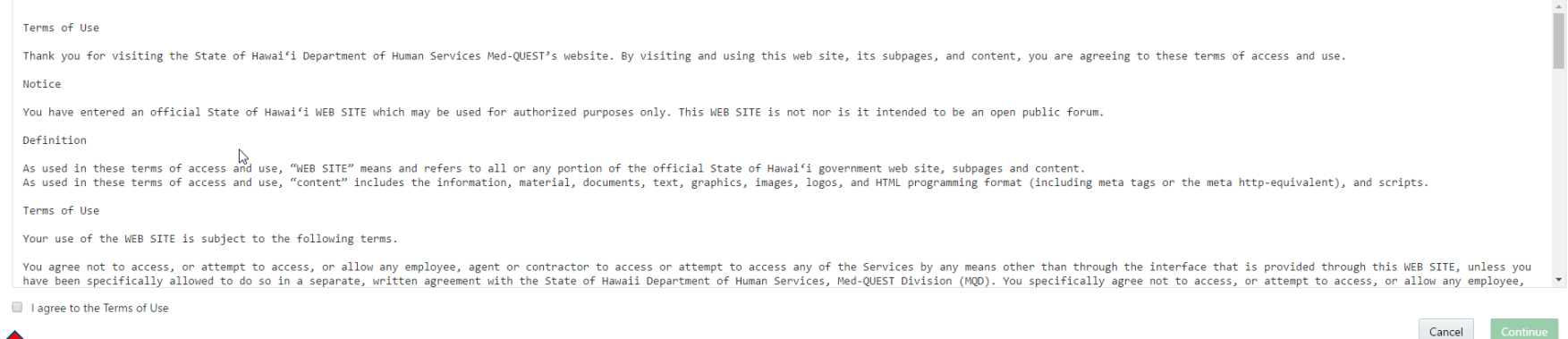

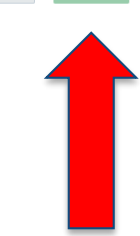

### First Screen

#### Select 'New Enrollment' or 'Track Application'

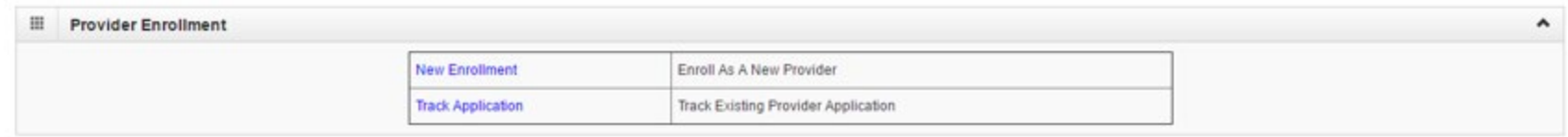

- If you are a new Hawaii Medicaid provider, you will select 'New Enrollment.'
- If you are a Hawaii Medicaid provider and received a letter with your application ID number, you will select 'Track Application' and input your application ID number on the next page.

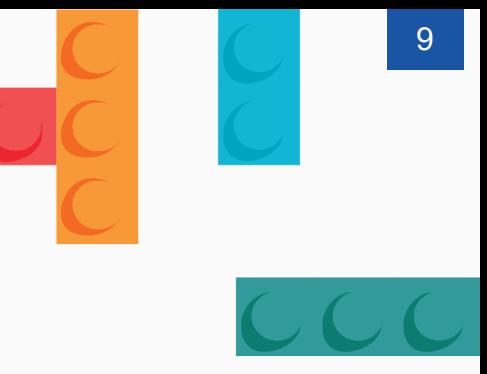

Thank You! *Persistence, Perseverance and Passion as always remains our credo.*

## *Contact* Med-QUEST

**https://medquest.hawaii.gov/HOKU**

**Email:** hcsbinquiries@dhs.hawaii.gov **Phone:** 808-692-8099 **Fax:** 808-692-8087

#### **Office Address:**

601 Kamokila Boulevard, Room 506A Kapolei, HI 96707